| Classification | Win-GRAF Eng |         |       |      |           |      |        |
|----------------|--------------|---------|-------|------|-----------|------|--------|
| Author         | Janice Hong  | Version | 1.0.0 | Date | Dec. 2015 | Page | 1 / 12 |

# How to Allow the SCADA/HMI to Access Win-GRAF Variables?

Download FAQ-008 Demo

This FAQ-008 provides a Win-GRAF project called "faq008" which includes two LD programs. One is used to get/set the PAC system time (i.e., the "PAC\_Time" program) and the other is used to create a blinking function (i.e., the "LD1" program). The user can refer Win-GRAF Getting Started – Chapter 2 (Demo01) to know more details.

Moreover, this paper describes how to set up Win-GRAF variables as public data by enabling the Win-GRAF PAC as the Modbus TCP slave or the Modbus RTU slave so that the SCADA/HMI software (e.g., "InduSoft") can access Win-GRAF PAC's data. Follow the instructions below to set up.

**Note:** The following setting has been completed in the "faq008" project. The user can run the Win-GRAF and then click File > Add Existing Project > From Zip in the menu bar to restore this project (or refer the FAQ-003).

## 1.1. To Enable the Win-GRAF PAC as a Modbus TCP Slave

1. Click the "Open Fieldbus Configuration" tool button to open the "IO Drivers" window.

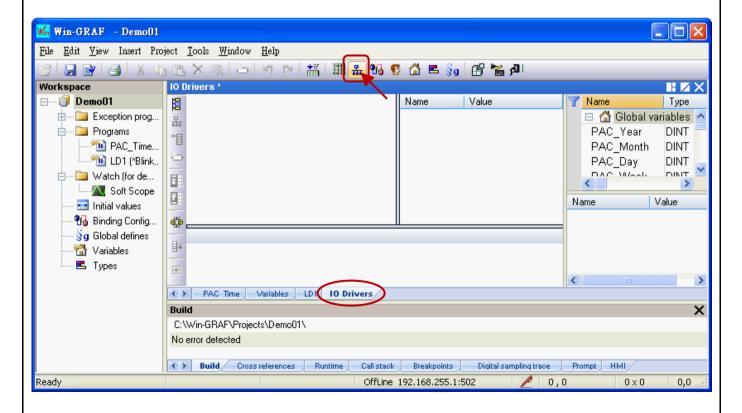

ICP DAS Co., Ltd. Technical Document

| Classification | Win-GRAF Eng | Win-GRAF English FAQ-008 |       |      |           |      |        |
|----------------|--------------|--------------------------|-------|------|-----------|------|--------|
| Author         | Janice Hong  | Version                  | 1.0.0 | Date | Dec. 2015 | Page | 2 / 12 |

2. Click the "Insert Configuration" button on the left side of the "IO Drivers" window and then select the "MOSBUS Slave" and click "OK" to enable a Modbus TCP Slave.

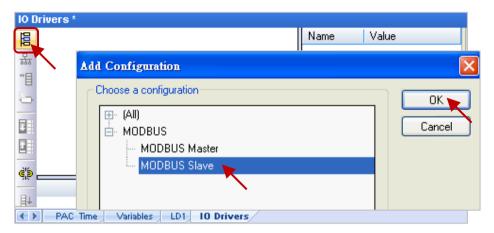

3. Click the "Insert Master/Port" button on the left side to set the "Slave number" (In this case, the value is "1"), and click the "OK" button.

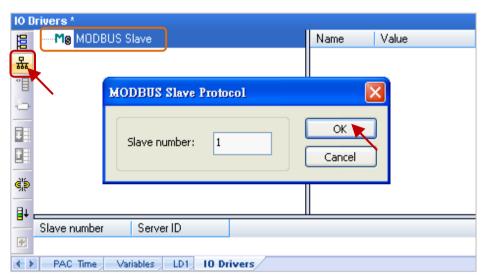

4. Click the "Insert Slave/Data Block" button on the left side to open the "MODBUS Slave Request" window.

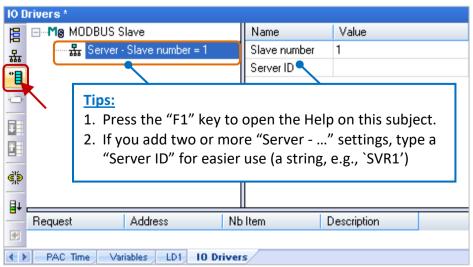

ICP DAS Co., Ltd. Technical Document

| Classification | Win-GRAF Engl | Win-GRAF English FAQ-008 |       |      |           |      |        |
|----------------|---------------|--------------------------|-------|------|-----------|------|--------|
| Author         | Janice Hong   | Version                  | 1.0.0 | Date | Dec. 2015 | Page | 3 / 12 |

5. Enter a simple note in the "Description" field and then click the "Input Registers" option.

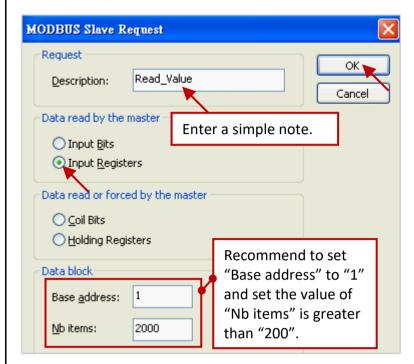

For Modbus Master to Read data:

| Options         | Data types                     |
|-----------------|--------------------------------|
| Input Bits      | BOOL                           |
| Input Registers | BYTE, INT, DINT,<br>REAL, etc. |

For Modbus Master to Write data:

| Options              | Data types                     |
|----------------------|--------------------------------|
| Coil Bits            | BOOL                           |
| Holding<br>Registers | BYTE, INT, DINT,<br>REAL, etc. |

- 6. As the screenshot above, it is recommended to set the "Base address" to "1" and the "Nb items" refers to how much variable data can be provided by one "data block". If the data address requested from the Modbus Master (e.g., the SCADA software) is greater than this value (in this example, the value is "2000"), the Modbus Slave (i.e., Win-GRAF PAC) will not respond.
- 7. Mouse drags all the needed variables (e.g., "PAC\_xxx", data type: "DINT") one-by-one from the Variables area and then drop it to the "Symbol" field.

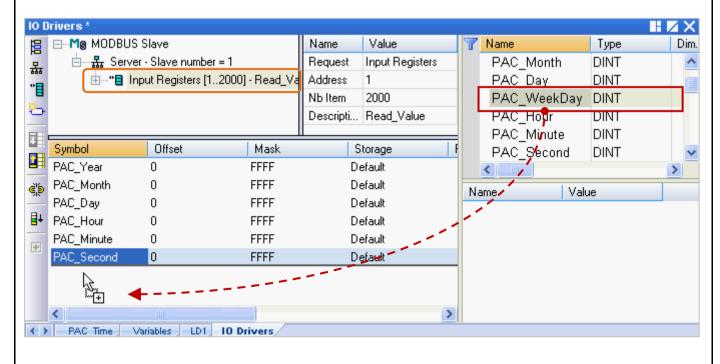

ICP DAS Co., Ltd. Technical Document

| Classification | Win-GRAF Engl | Win-GRAF English FAQ-008 |       |      |           |      |        |
|----------------|---------------|--------------------------|-------|------|-----------|------|--------|
| Author         | Janice Hong   | Version                  | 1.0.0 | Date | Dec. 2015 | Page | 4 / 12 |

- 8. Mouse double-click the "Offset" field and fill in a value, then press "Enter" key to finish the setting.
  - Note: (1) The "Offset" value starts at "0" and the Modbus address of variable is equal to this value plus 1 (Base address).
    - (2) If using a 32-bits (or more than 32-bits) data type (e.g., "DINT"), it requires two Modbus addresses, as the table below, the "Offset" values are "0", "2", "4", "6", etc.

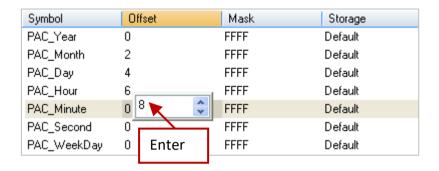

## Tips:

Mouse click the "Offset" field and press the keyboard "Ctrl+A" to select all items, and then click the "Iterate Property" button at the left side to open the settings window.

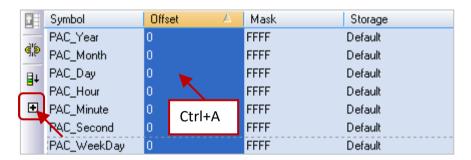

Keep the "Name" setting, enter "0" into "From" field and enter "2" into "By" field, then click "OK".

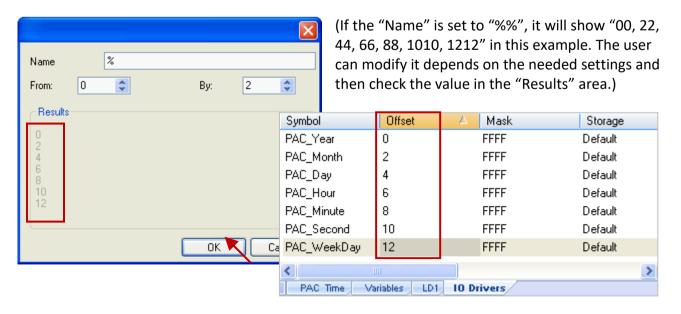

| Classification | Win-GRAF Engl | Win-GRAF English FAQ-008 |       |      |           |      |        |
|----------------|---------------|--------------------------|-------|------|-----------|------|--------|
| Author         | Janice Hong   | Version                  | 1.0.0 | Date | Dec. 2015 | Page | 5 / 12 |

9. Click "Storage" to select entire columns and then press "Enter" key to display a drop-down menu. Then, select "DWORD (Low – High)" and press "Enter" key to complete the setting. (If using a 16-bits or below, it is no need to set the "Storage" item.)

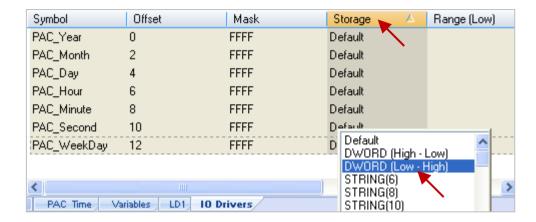

To expand this "Data Block" and you can see the Modbus addresses of all variables. It equals to the "Offset" value plus "1" (Base address).

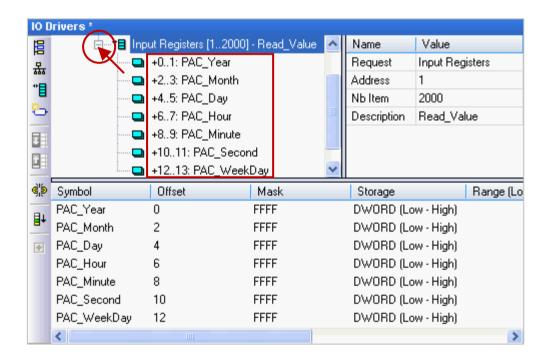

10. Then, we need to add the second "Data Block" for the Modbus Master to read the Boolean data. This configure way is similar to the step 4 to 8:

| Classification | Win-GRAF Engl | Win-GRAF English FAQ-008 |       |      |           |      |        |
|----------------|---------------|--------------------------|-------|------|-----------|------|--------|
| Author         | Janice Hong   | Version                  | 1.0.0 | Date | Dec. 2015 | Page | 6 / 12 |

- (1) Click the "Server ..." item and click the "Insert Slave/Data Block" button at the left side to open the settings window.
- (2) In the "MODBUS Slave Request" window, enter a simple note and select the "Input-bits" option, then set "Base address" to "1" and set "Nb items" to "2000".

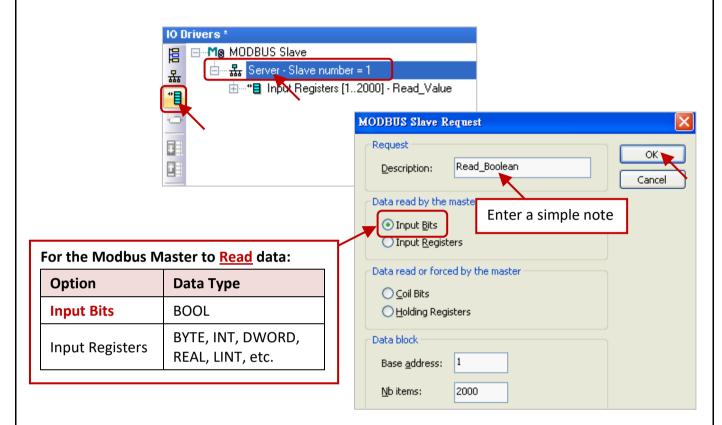

(3) Mouse drags the Boolean variables (i.e., "LED1", "LED2"; data type: BOOL) one-by-one and drop them to the "Symbol" area, and then set the "Offset" to "0" and to "1".

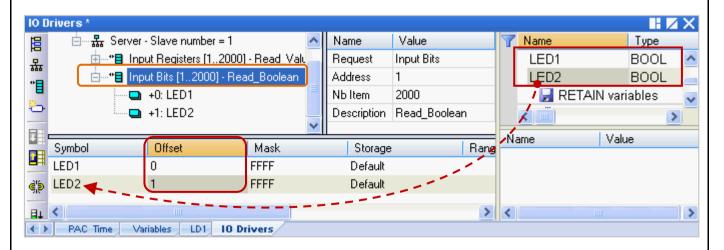

You have completed the settings for the Modbus Slave. Finally, follow the way below to re-compile the program and download it to the Win-GRAF PAC.

| Classification | Win-GRAF Engl | Win-GRAF English FAQ-008 |       |      |           |      |        |
|----------------|---------------|--------------------------|-------|------|-----------|------|--------|
| Author         | Janice Hong   | Version                  | 1.0.0 | Date | Dec. 2015 | Page | 7 / 12 |

11. Click "Project" > "Build All Projects" from the menu bar to compile this program again (as the figure below). If a message informs you, "No error detected" that means this process is successful.

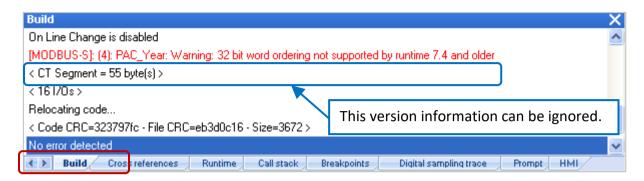

12. Mouse right-click the project name (i.e., "Demo01") and select the "Communication Parameters..." to set the PAC IP (e.g., "192.168.71.19:502") and then click the menu bar "Project" > "On Line" (or to establish a connection and download this project to the Win-GRAF PAC.

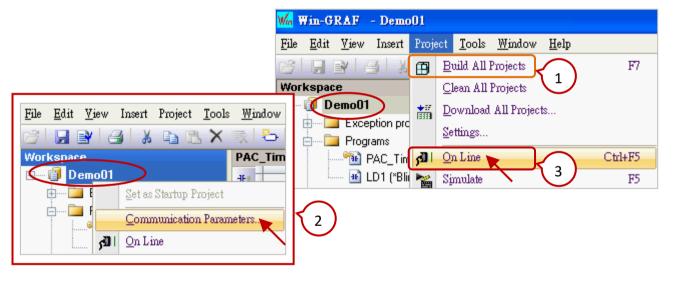

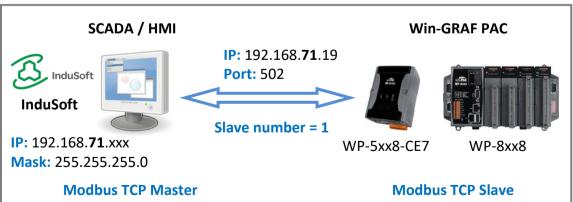

After completing all the steps, the HMI/SCADA software can access to all the Win-GRAF variables listed above via Modbus TCP protocol.

ICP DAS Co., Ltd. Technical Document

| Classification | Win-GRAF Eng | Win-GRAF English FAQ-008 |       |      |           |      |        |
|----------------|--------------|--------------------------|-------|------|-----------|------|--------|
| Author         | Janice Hong  | Version                  | 1.0.0 | Date | Dec. 2015 | Page | 8 / 12 |

## 1.2. To Enable the Win-GRAF PAC as a Modbus RTU Slave

Before doing this, you must complete all the content that described in <u>Section 1.1</u> to open the Modbus Slave data. The way to enable the Win-GRAF PAC as the Modbus RTU Slave is to add the "MBSLAVERTU" or the "MBSLAVERTUEX" function block in the program. To begin, follow these steps:

### 1.2.1. Add the "MBSLAVERTU" function block

1. In the "LD1" window, mouse click the place where you want to add this function block and then click the "Insert FB.." button on the left side of the window.

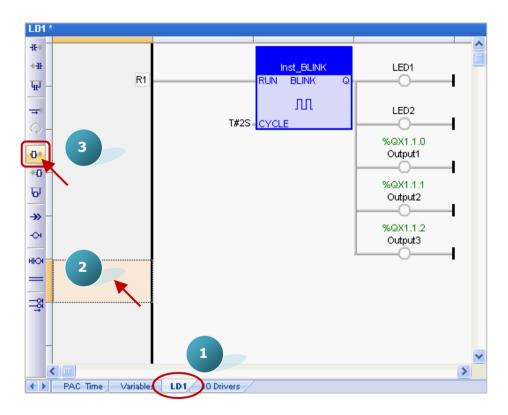

2. Double-click on this function block and select the name "MBSLAVERTU", then click "OK".

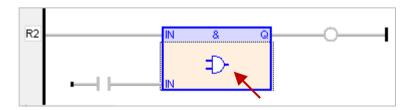

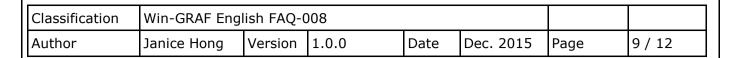

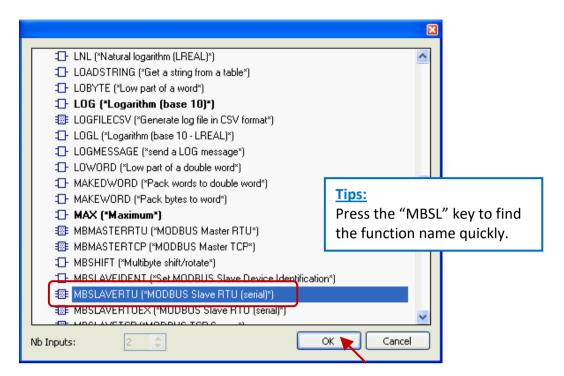

3. In the "MBSLAVERTU" function block, mouse double-click the left side of the "PORT" and enter a string 'COM2:9600,N,8,1' (it means using the Win-GRAF PAC's COM2 to communication with the Modbus Master) and then click to complete the settings.

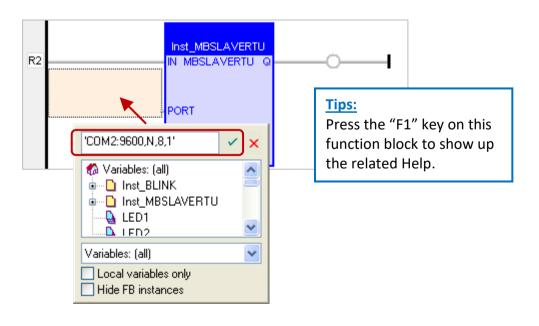

| Classification | Win-GRAF Eng | Win-GRAF English FAQ-008 |       |      |           |      |         |
|----------------|--------------|--------------------------|-------|------|-----------|------|---------|
| Author         | Janice Hong  | Version                  | 1.0.0 | Date | Dec. 2015 | Page | 10 / 12 |

4. Double-click the left side of the "SLV" and then enter "1" (the value set in the Section 1.1 - Step 3), then click to finish the setting.

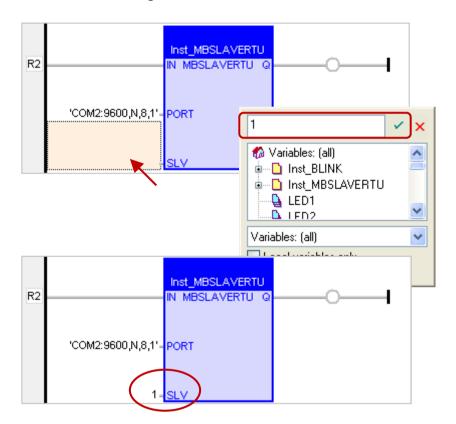

Now, you have completed the setting of the "MBSLAVERTU" function block, and then re-compile the program and download it to the Win-GRAF PAC.

Note: Users can enable multiple Modbus RTU Slave ports for each PAC (recommend not over 16 Ports), the way is to add multiple "MBSLAVERTU" function blocks and set the different "Port" value.

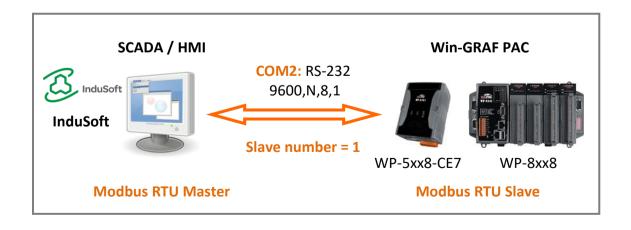

| Classification | Win-GRAF Eng | Win-GRAF English FAQ-008 |       |      |           |      |         |
|----------------|--------------|--------------------------|-------|------|-----------|------|---------|
| Author         | Janice Hong  | Version                  | 1.0.0 | Date | Dec. 2015 | Page | 11 / 12 |

### 1.2.2. Add the "MBSLAVERTUEX" function block

When using several "Server - ..." settings (recommend to set one) in the "IO Drivers" window, the user needs to use the "MBSLAVERTU**EX**" function block.

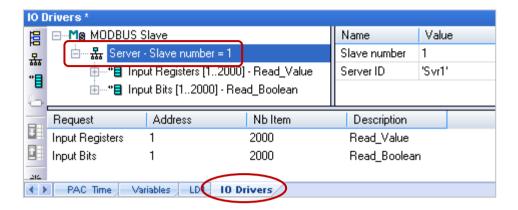

1. Follow steps 1 to 4 above to add the "MBSLAVERTUEX" function block. If you want to change the usage for existing function block, mouse double-click the "MBSLAVERTU" and change it to the "MBSLAVERTUEX", and then click the "OK" button.

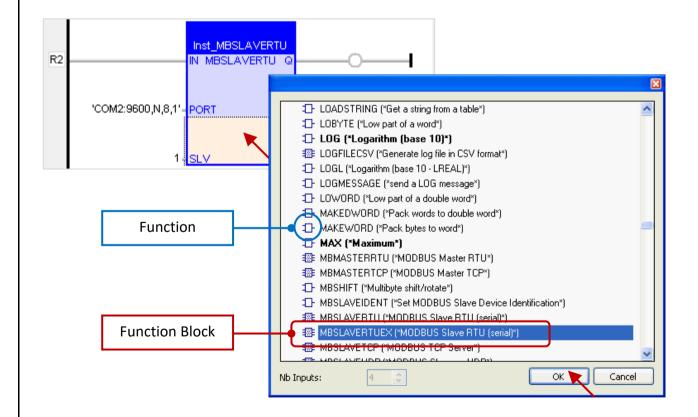

| Classification | Win-GRAF English FAQ-008 |         |       |      |           |      |         |
|----------------|--------------------------|---------|-------|------|-----------|------|---------|
| Author         | Janice Hong              | Version | 1.0.0 | Date | Dec. 2015 | Page | 12 / 12 |

2. The "MBSLAVERTU**EX**" has a "SrvID" setting. Double click the left side of the "SrvID" and enter a needed "Server ID" (using a string format, e.g., 'Svr1').

### Note:

Using the "MBSLAVERTU" function block means the first Modbus Slave setting will be enabled.
Using the "MBSLAVERTU**EX**" function block means to enable the Modbus Slave setting depends on the "Server ID".

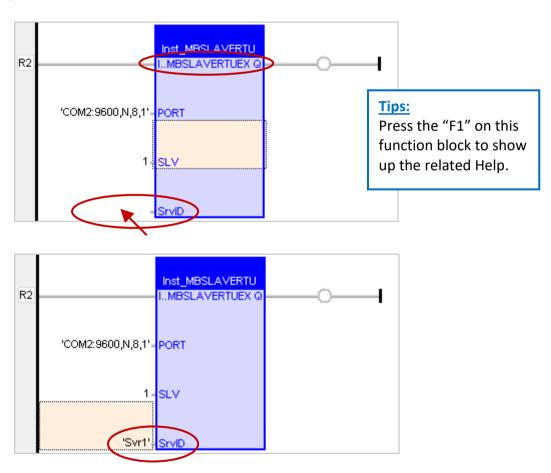

Now, you have finished the settings for the "MBSLAVERTU**EX**" function block, and then re-compile the program and download it to the Win-GRAF PAC.

Click the link for more Win-GRAF FAQ:

https://www.icpdas.com/en/faq/index.php?kind=273#840